## **MailManager4Act Edit/Delete scheduled email blast in MailManager4Act**

- Once you schedule an email blast using the **Send Later** option in the **Merge To Email** wizard, you can edit or delete this email blast by clicking the menu **MailManager4Act > Edit Scheduled Emai Blast**
- From the window below, click the **Delete** button if you wish to delete the email blast.
- If you wish to edit this email blast, click the **Edit** button. **Note:** If you are editing an existing email blast that uses either the **Current Contact** or **Current Lookup** settings, please remember to re-create your Contact lookup. Otherwise, the email blast will be scheduled for your current lookup at the time, which may be incorrect.

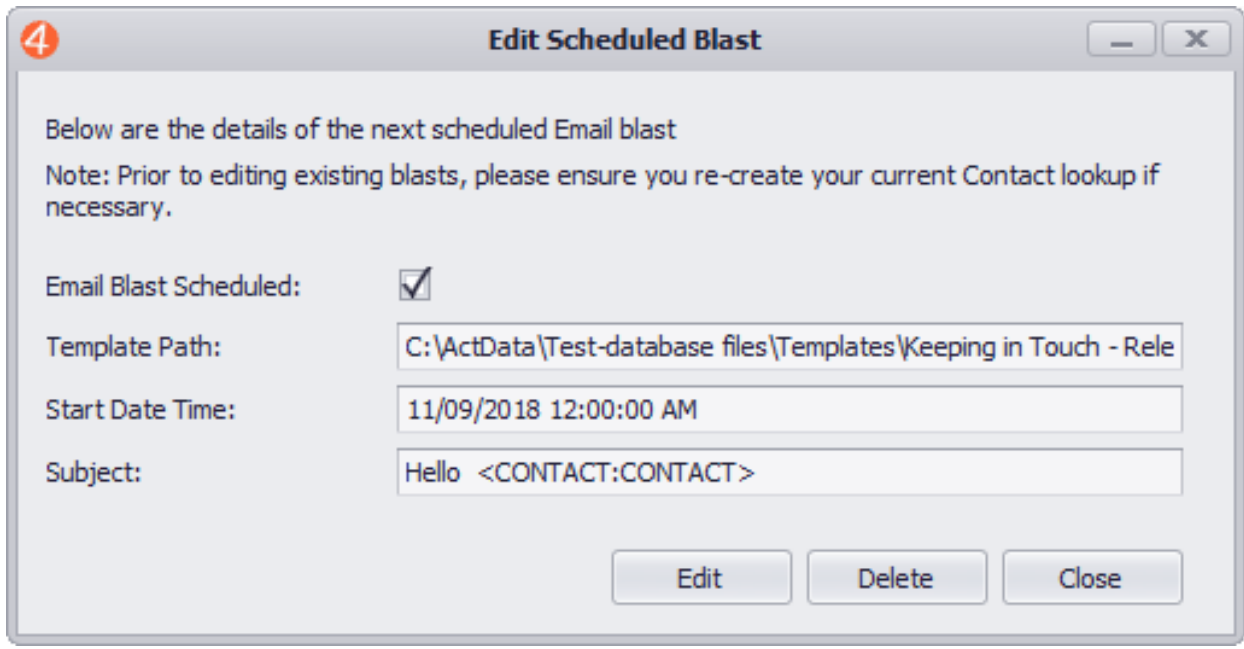

• Proceed through the wizard as explained in the [Merge template to E-mail](http://kb.act4work.com/index.php?solution_id=1043) [article](http://kb.act4work.com/index.php?solution_id=1043) and change the settings as needed. Once completed, the email blast will be re-scheduled using the new settings.

Unique solution ID: #1044 Author: Ahsan Last update: 2018-11-09 17:58